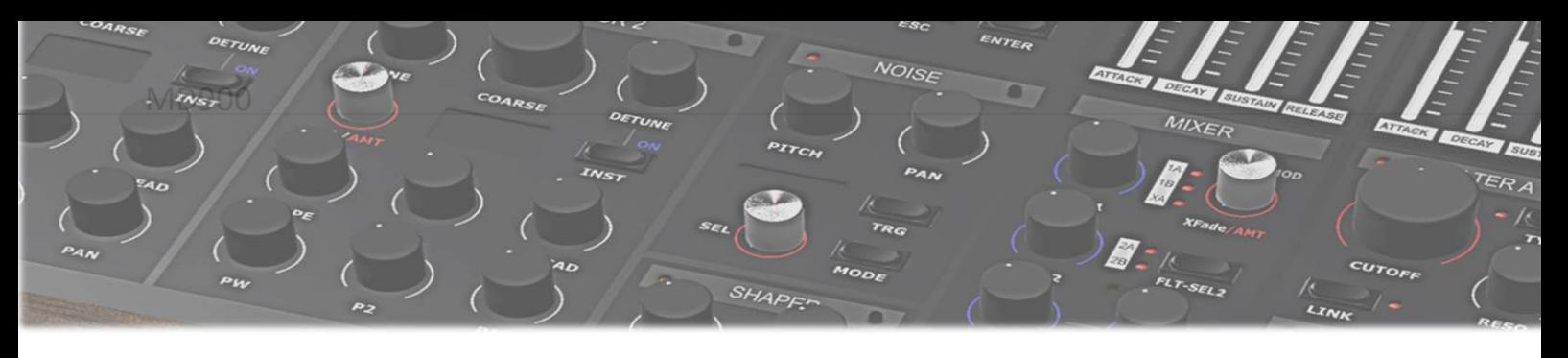

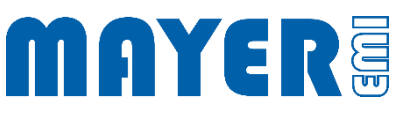

# MD900 Software Update

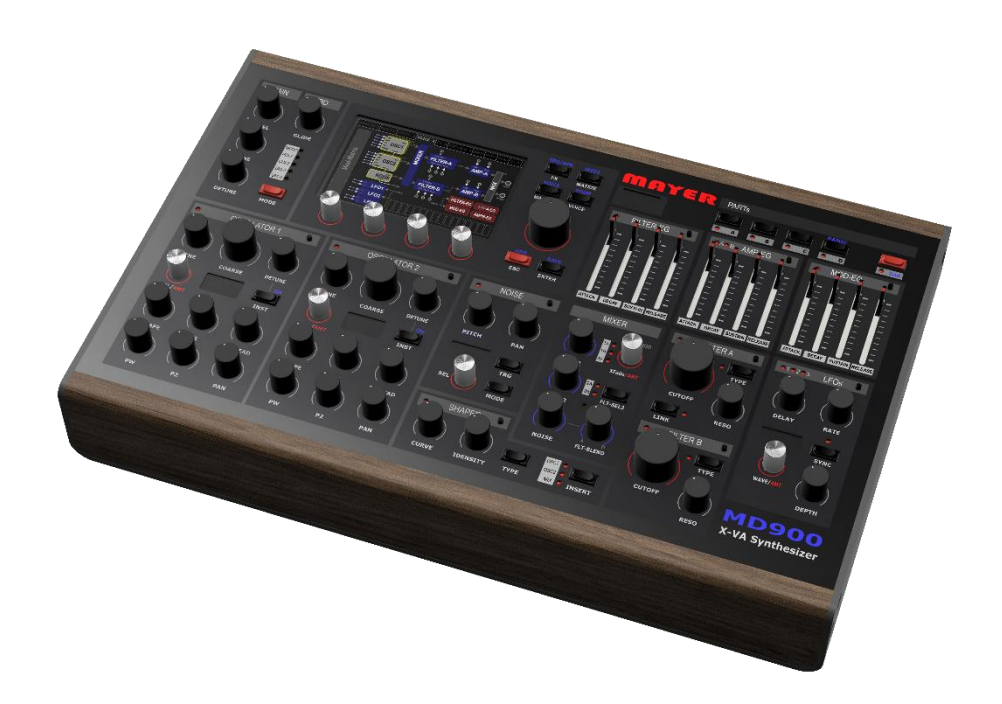

V1.0A

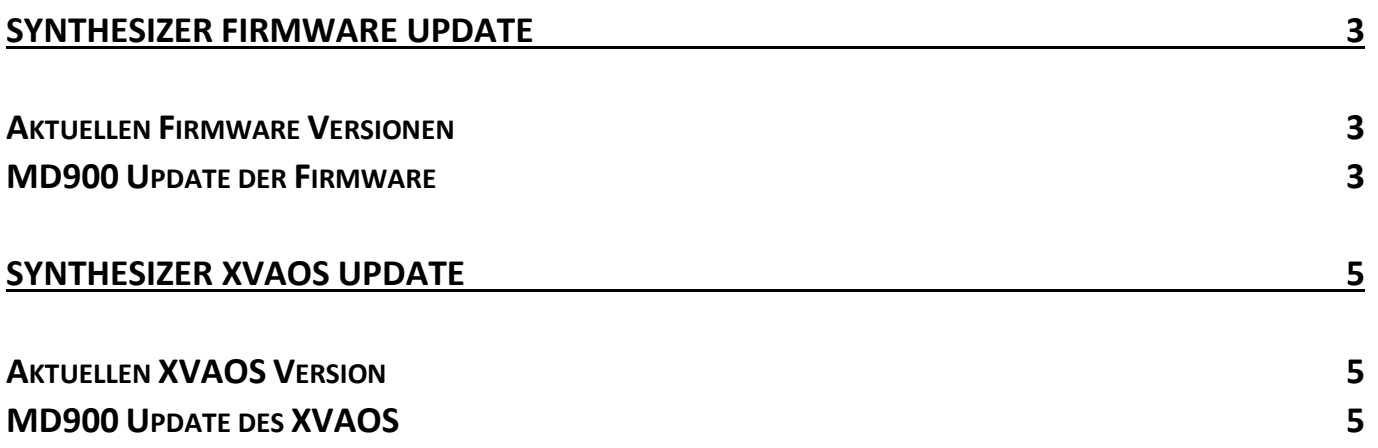

## <span id="page-2-0"></span>Synthesizer Firmware Update

<span id="page-2-1"></span>Aktuellen Firmware Versionen

 $\boxtimes$  Webseite: Home > Support > Downloads

- o Firmware Package
- o Enthalten in USB-Stick Update Archiven

<span id="page-2-2"></span>MD900 Update der Firmware

- $\boxtimes$  Kopieren der aktuellen Firmware Versionsdatei in das Stammverzeichnis des beigelegten USB-Sticks
- $\boxtimes$  Im Stammverzeichnis des USB-Sticks befindet sich eine Datei *[n\_]MD900-Firmware-Vx.y.r-Installer.md900.pkg*

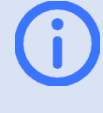

Info: x.y.r im Dateinamen geben die Versionsnummer wieder Bei USB-Stick update Paketen enthält der Dateinamen gegebenenfalls einen numerischen Prefix "n"

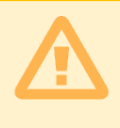

Achtung: Es darf sich nur eine Datei mit dem Namen *[n\_]MD900-Firmware-Vx.y.r-Installer.md900.pkg* im Stammverzeichnis befinden

- $\boxtimes$  Sicheres abziehen des USB-Sticks vom PC und einstecken in einen der 3 USB-Ports auf der Rückseite des Synthesizers
- $\boxtimes$  Nach einigen Sekunden wird der Synthesizer gestoppt und es erscheint eine Abfrage zur Ausführung des Updates

*Found /media/MEMI/[n\_]MD900-Firmware-Vx.y.r-Installer.md900.pkg to process, continue?*

- Über dem Drehtaster 1 erscheint die Option: *Yes* Über dem Drehtaster 2 erscheint die Option: *No*
- $\boxtimes$  Wenn der angezeigte Dateiname mit dem gewünschten Update übereinstimmt und durchgeführt werden soll, kann der Updatevorgang durch drücken der Drehtaste 1 (Option *Yes*) gestartet werden
- $\boxtimes$  Die Updatedatei wird geladen und geprüft

#### Danach wird das Update Menü angezeigt:

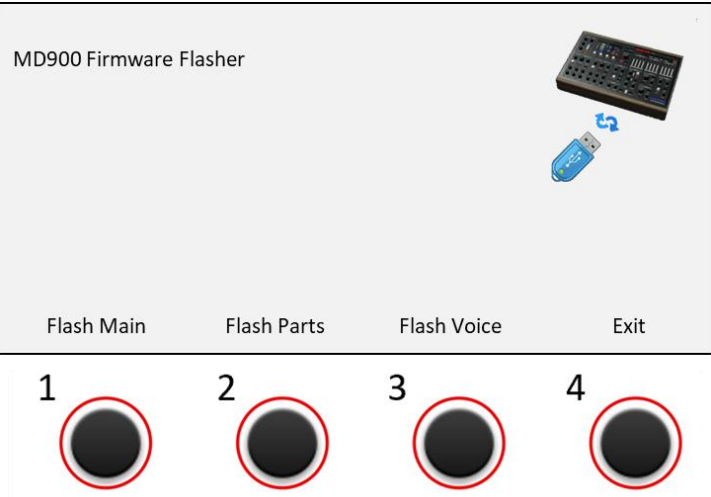

- $\boxtimes$  Durch Drücken einer Drehtaste wird das Update der Firmware gestartet
	- o Drehtaste 1 (Option *Flash Main*) drücken --> Flash Firmware of Main Board ...
	- o Drehtaste 2 (Option *Flash Parts*) drücken --> Flash Firmware of Parts Board ...
	- o Drehtaste 3 (Option *Flash Voice*) drücken --> Flash Firmware of Voice Board ...
- $\boxtimes$  Der Flashvorgang wird gestartet
- $\boxtimes$  Mit ...ok wird angezeigt das der Vorgang beendet ist
- Durch Drücken der Drehtaste 4 (Option *Exit*) wird das Firmware Update Tool beendet

## <span id="page-4-0"></span>Synthesizer XVAOS Update

<span id="page-4-1"></span>Aktuellen XVAOS Version

 $\boxtimes$  Webseite: Home > Support > Downloads

- o XVAOS Update Package
- o Enthalten in USB-Stick Update Archiven

### <span id="page-4-2"></span>MD900 Update des XVAOS

Zur Aktualisierung des XVAOS folgende Schritte ausführen:

- $\boxtimes$  Kopieren der aktuellen XVAOS Versionsdatei in das Stammverzeichnis des beigelegten USB-Sticks
- $\boxtimes$  Im Stammverzeichnis des USB-Sticks befindet sich eine Datei *[n\_]MD900-XVAOS-Vx.y.r-Update.md900.pkg*

Info: x.y.r im Dateinamen geben die Versionsnummer wieder Bei USB-Stick update Paketen enthält der Dateinamen gegebenenfalls einen numerischen Prefix "n"

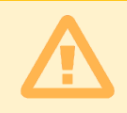

Achtung: Es darf sich nur eine Datei mit dem Namen *[n\_]MD900-XVAOS-Vx.y.r-Update.md900.pkg* im Stammverzeichnis befinden

 $\boxtimes$  Nach einigen Sekunden wird der Synthesizer gestoppt und es erscheint eine Abfrage zur Ausführung des Updates

*Found /media/MEMI/[n\_]MD900-XVAOS-Update-Vx.y.r.md900.pkg to process, continue?*

- Über dem Drehtaster 1 erscheint die Option: *Yes* Über dem Drehtaster 2 erscheint die Option: *No*
- $\boxtimes$  Wenn der angezeigte Dateiname mit dem gewünschten Update übereinstimmt und durchgeführt werden soll, kann der Updatevorgang durch drücken der Drehtaste 1 (Option *Yes*) gestartet werden
- $\boxtimes$  Die Updatedatei wird geladen und geprüft

Danach wird das Update Menü angezeigt:

#### *MD900 XVAOS Updater*

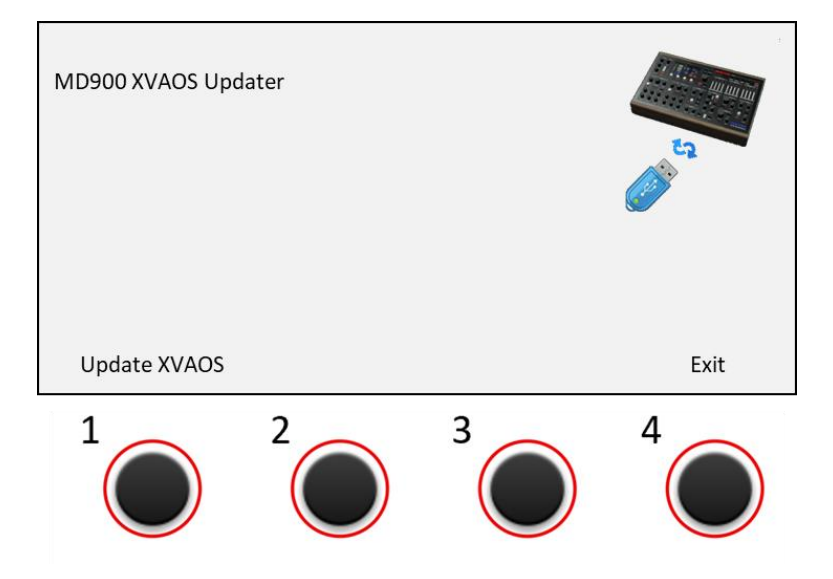

- Über dem Drehtaster 1 erscheint die Option: *Update XVAOS* Über dem Drehtaster 4 erscheint die Option: *Exit*
- Zum Durchführen des Updates die Drehtaste 1 (Option *Update XVAOS*) drücken. Das Update wird gestartet und mit folgender Meldung bestätigt

--> Copy XVAOS update … ok

 Zum Beenden die Drehtaste 4 (Option *Exit*) drücken. Das Update Menü wird beendet.